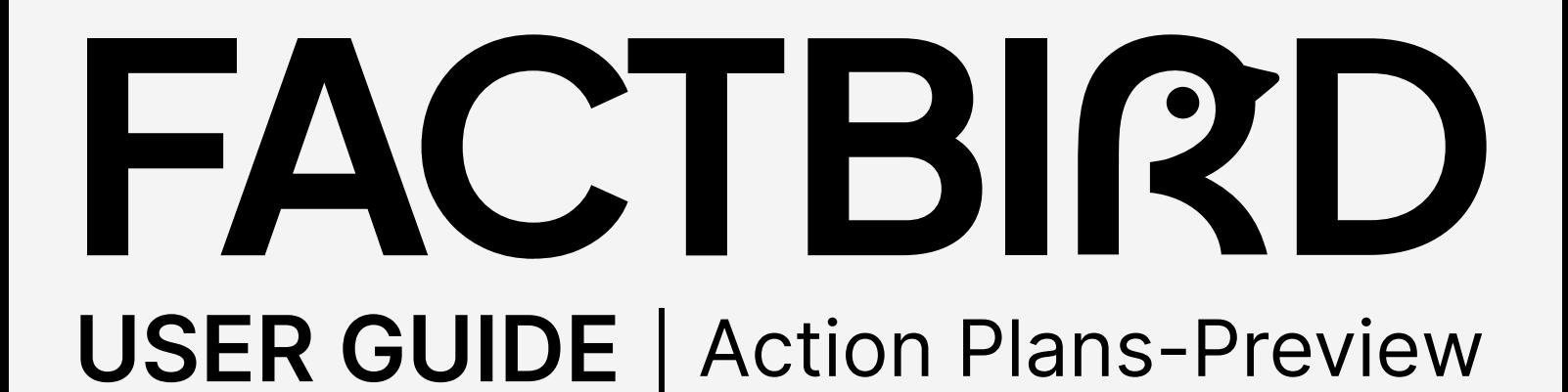

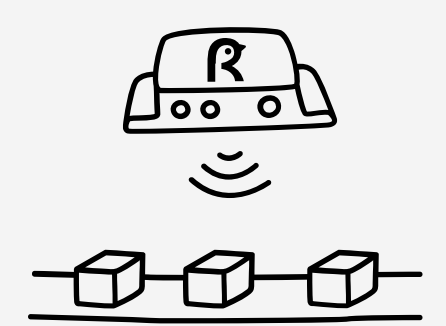

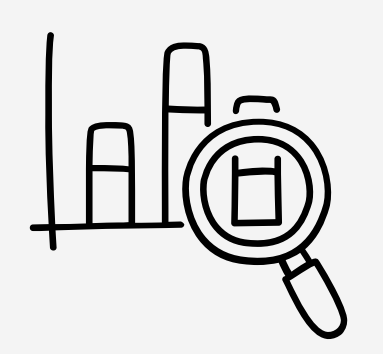

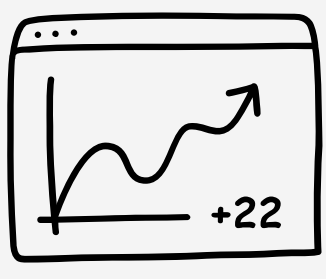

**OEE** 

## factbird.com

#### What is Factbird Action Plans module?

Factbird Action Plans is a module on Factbird manufacturing intelligence software. It is a project and task management tool designed for continuous improvement within manufacturing, using PDCA method for problem solving.

#### Benefits & Features

Action Plans drives improvement plans in the factories, by streamlining/digitizing the workflow, prompting actions and adjustments with notifications, and retaining and utilizing know-how across the organization.

Furthermore, Action Plans accelerate the utilization of manufacturing data in the Factbird software by associating downtime analysis data with problem solving actions. Adding Action Plans to the Factbird software provides a comprehensive solution for manufacturers to turn data into value, which closes the loop of getting data to increase efficiency.

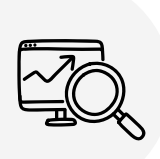

Tool for ensuring CI (Continuous improvement) actions are completed.

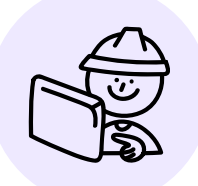

Streamline and digitize action plans for problem solving and CI initiatives.

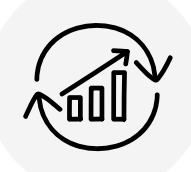

Preserve expertise to prevent knowledge loss, leverage knowledge across sites.

#### Use case examples

- Visibility Start digitizing and managing action plans on Factbird to gain visibility of all action plans and their status, use at daily/weekly performance meeting.
- CI management Drive data/fact-based CI initiatives using Factbird downtime analytics and Action Plans. Utilize reminder and escalation features to follow up on various initiatives. Knowledge is retained in the cloud for future use.
- Digitizing quality task Streamline quality control and documentation tasks with Factbird analytics. Upload photos containing quality-related data (analytics, metrics, batch/product-specific) and archive them in the cloud.

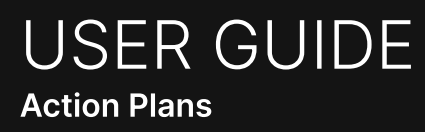

#### Confirm your organization module is activated

To use the Action Plans module, the Organization module needs to be activated.

**1 To use the Action Plans module, the Organization module needs to be activated.**<br>16 June the Action Plans module, the Organization module needs to be activated.<br>16 July 2011 of the Case of the Case of Taching to activate If you do not see "**ORGANIZATION**" tab on the "**Administration**" page, or "**Organization**" in the top left corner, please contact Factbird to activate the Organization module.

If you already have Organization module, please proceed to step 2.

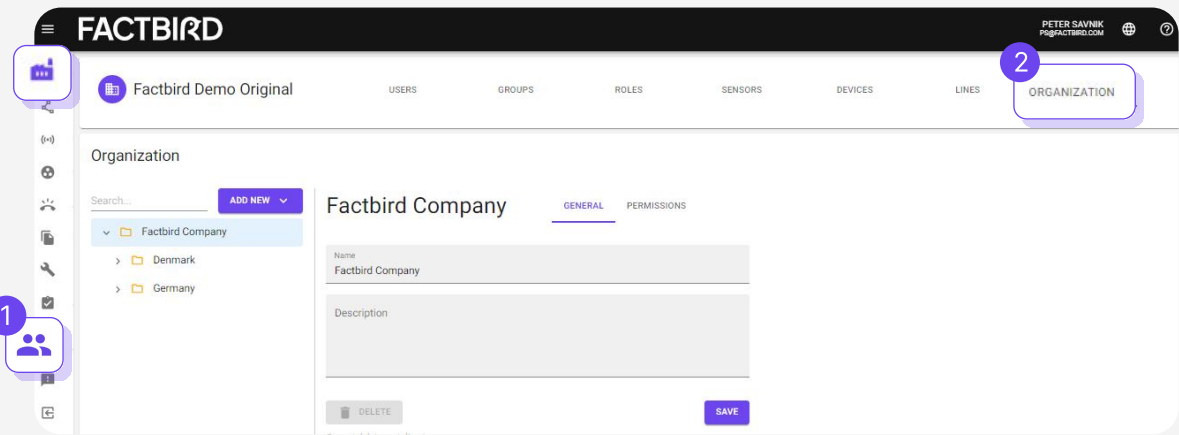

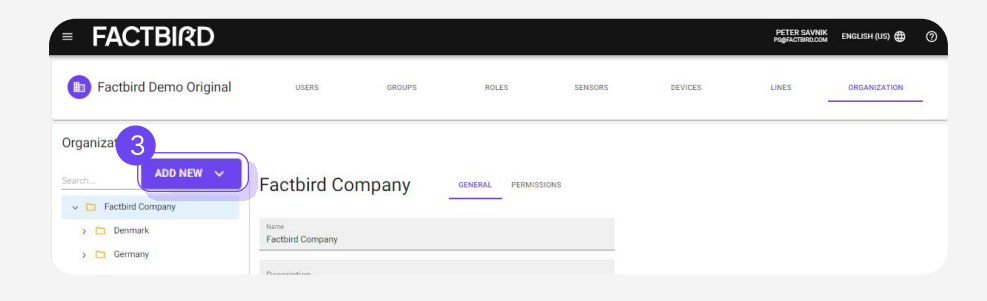

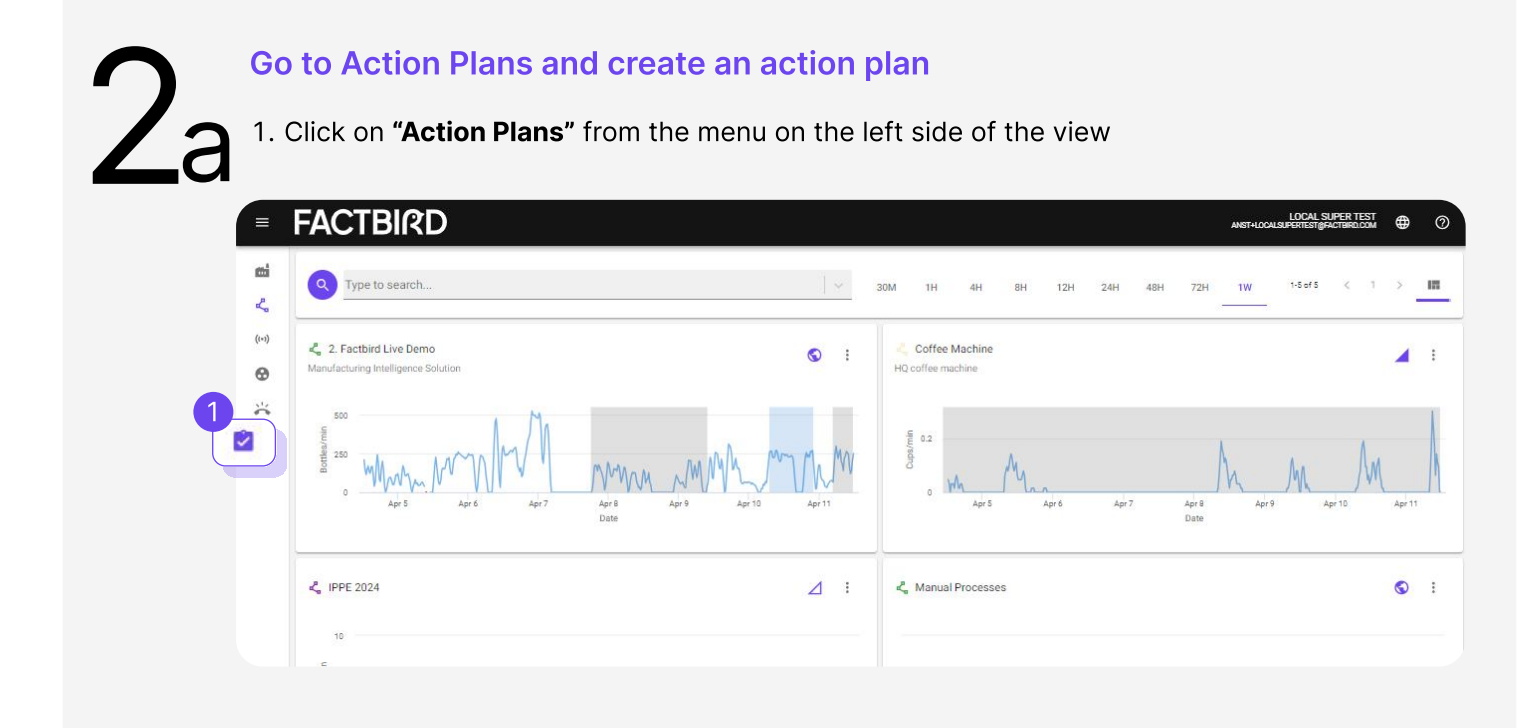

2. "Action Plans" page will be shown. Click "+ACTION PLAN" button to create an action plan.

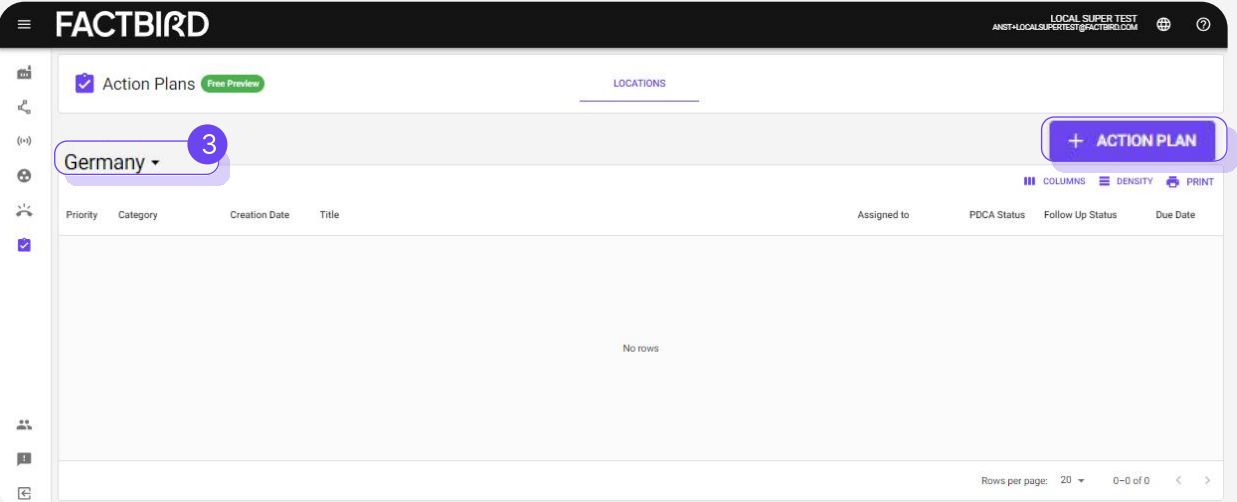

3. By selecting a location (e.g., departments, business units, sites), you can create action plans for that location. Locations (e.g., departments, business units, sites) can be added and edited on the "ORGANIZATION" tab on the "Administration" page.

## Go to ANALYTICS and create action plan

**2b6O NAMALYTICS and create action plan**<br>2. Navigate to your desired line, then click the "ANALYTICS" tab.<br>3. Click on "ACTIONS" and "Create Action Plan" to create an action

- 2. Navigate to your desired analysis, e.g., "product jam" during April.
- 3. Click on "ACTIONS" and "Create Action Plan" to create an action plan for the analysis in 2, e.g., create an action plan for the "product jam".

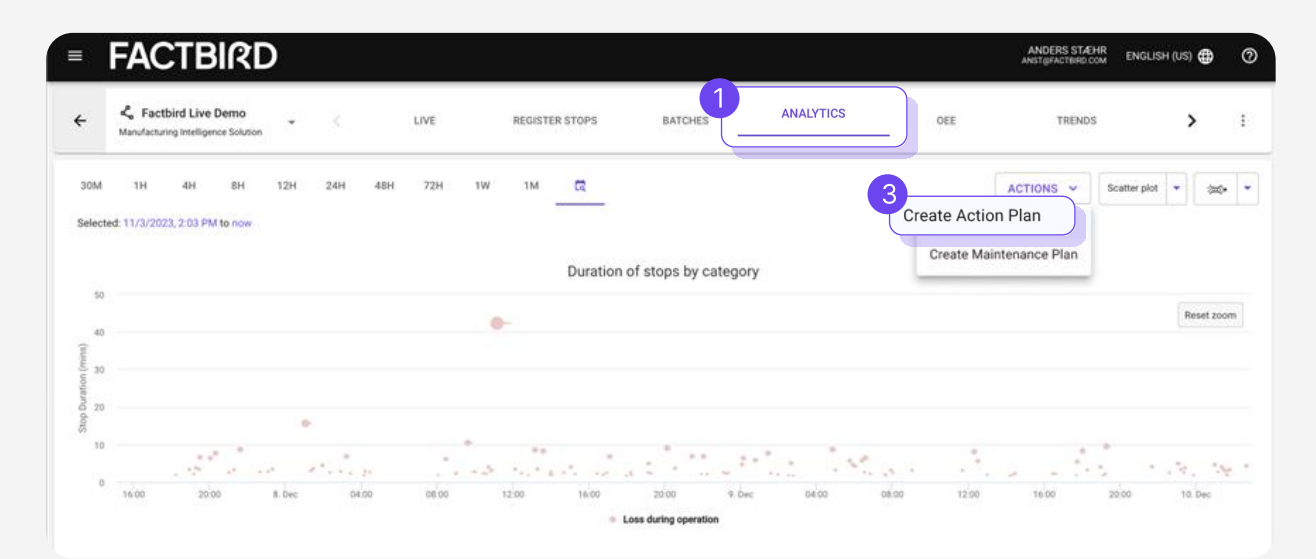

## On the "Create action plan" pop-up, fill out the information by following the instructions. • Title: The name of the action plan • Category: Choose from pre-set categories that cover typical categories for SQCDE (Safety, Quality, Cost, Delivery, Environment). Fill out the form to create an action plan

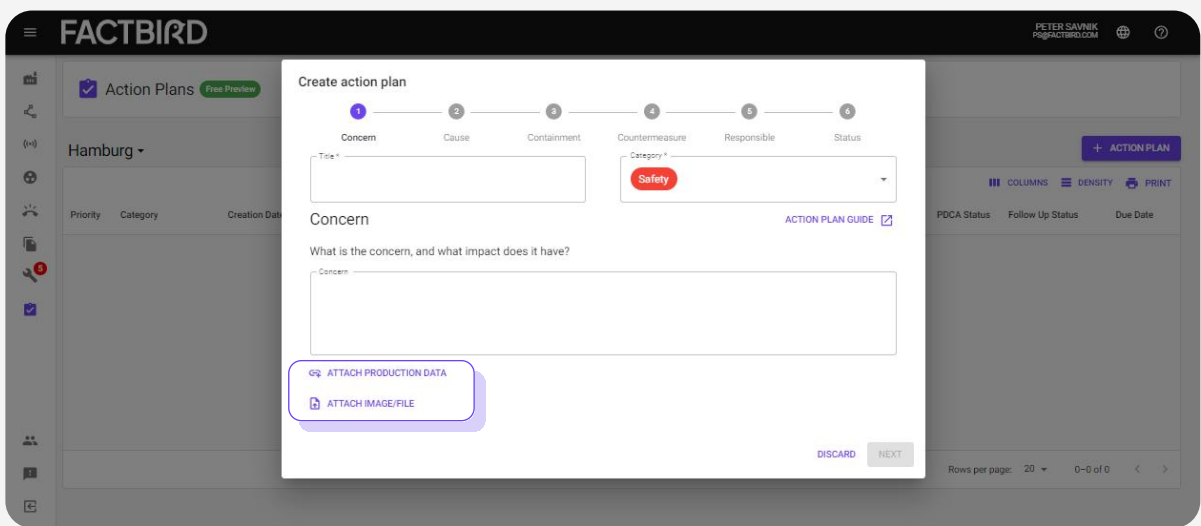

• ATTACH PRODUCTION DATA: The link to the relevant Factbird page (e.g., analytics of a stop cause "product jam" during April) can be added.

https://cloud.factbird.com/line/?lineld=bf170db0-a153-11ed-a701-8b2fe9616fcf&tab=analytics&nodeld=&analyti...  $CD$  $\leq$ ্রি æ **FACTBIRD**  $\odot$ 画 ← 2. Factbird Live Demo **LIVE** RATCHES ANALYTICS OEE TRENDS  $\epsilon$  :  $\leftarrow$ REGISTER STOPS SENSORS cturing Intelligence Solutio  $\mathcal{L}$  $\left(\left(\cdot\right)\right)$ Scatter plot  $\begin{array}{|c|c|c|}\n\hline\n\end{array}$  3m3+  $\begin{array}{|c|c|}\n\hline\n\end{array}$  $1H$  $4H$ 8H  $12H$  $\Theta$ 3/12/2024, 12:26 PM to 4/11/2024, 1:26 PM  $\ddot{\delta}$ Duration of stops by category  $\overline{\mathbb{R}}$  $\overline{\mathcal{C}}$  $\lambda$ ø  $\overline{z}$ 

• ATTACH IMAGE/FILE: Relevant image/file (e.g., JPEG, PNG, PDF, any file format) can be uploaded. Multiple files and images can be uploaded by choosing a file and saving them one by one.

Attach images from your mobile device

- 1. Use your mobile device and click on "ATTACH IMAGE/FILE".
- 2. Click on "Choose File" and you can directly access your mobile device's camera to upload images.

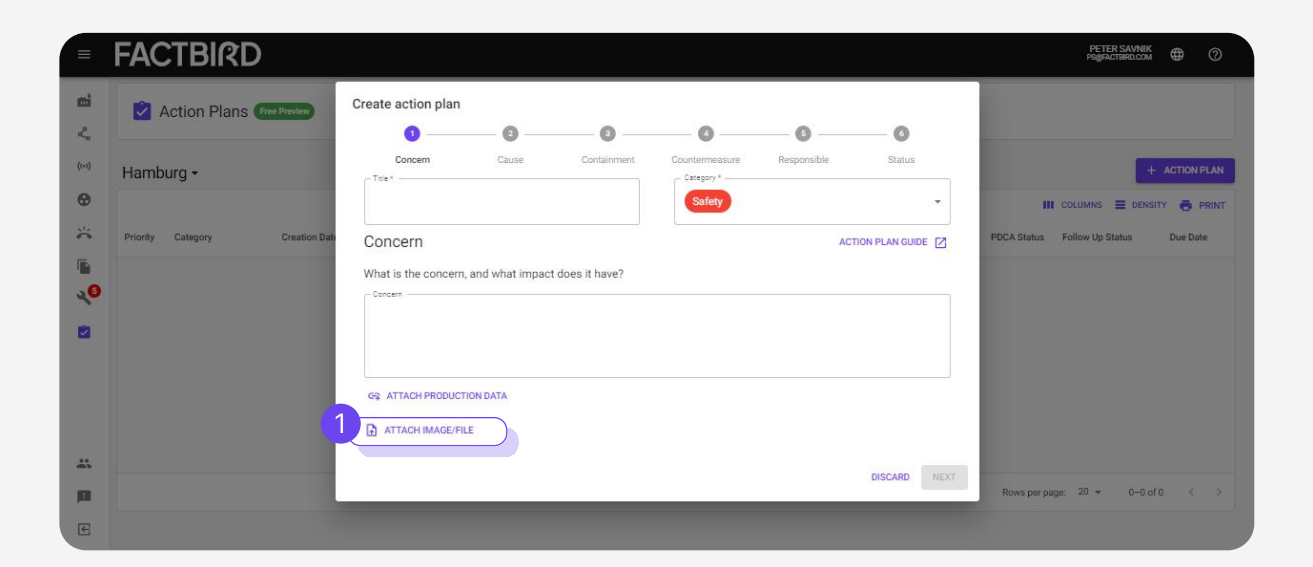

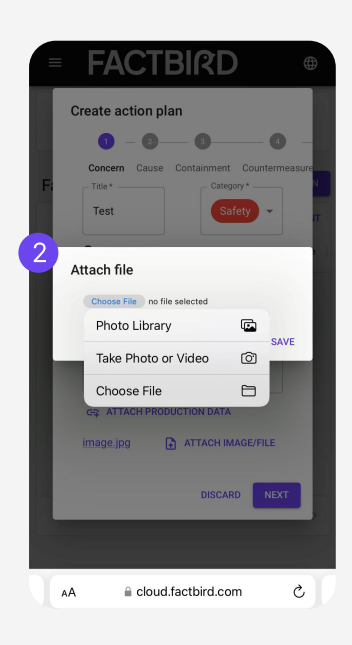

- Fill out "Cause", "Containment", "Countermeasure".
- Clicking "ACTION PLAN GUIDE" shows the explanation of the PDCA cycle for your reference.

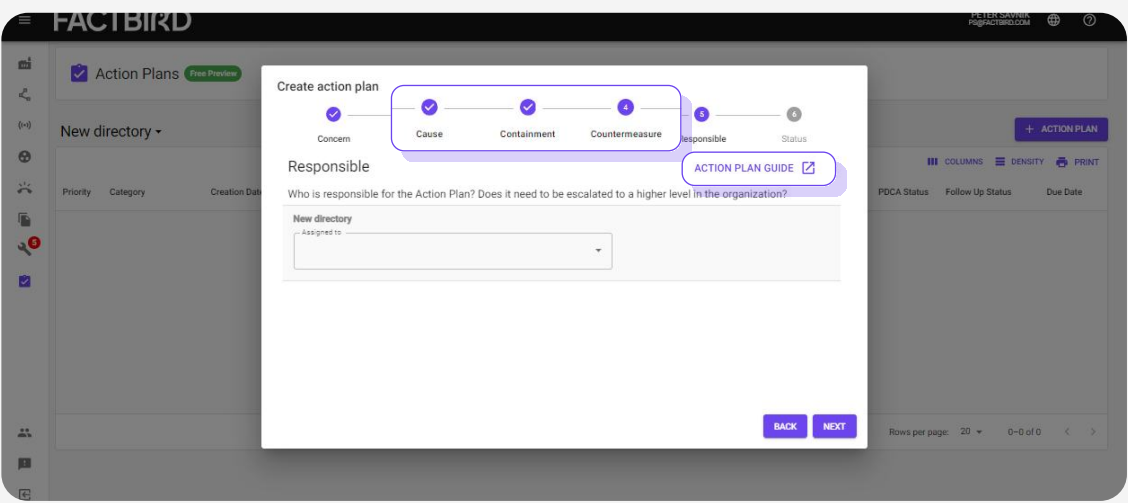

• On step "Responsible", choose the responsible person from the drop down menu. The person will receive a notification email from Factbird once the action plan is created.

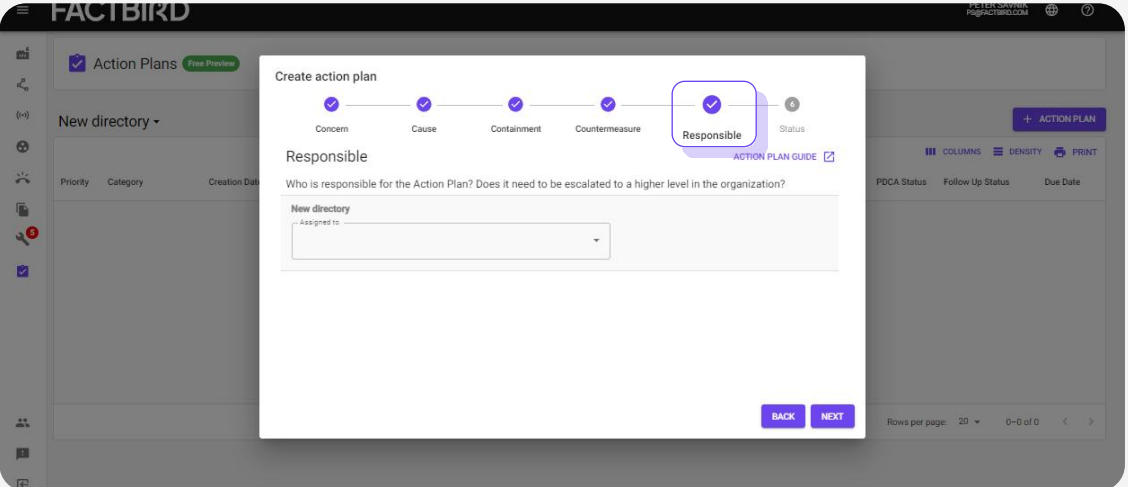

- Set a due date and select the current status from the pie chart to visually indicate the status.
- Select a follow-up interval and click on the pie chart to visually indicate the status and click on "SAVE"

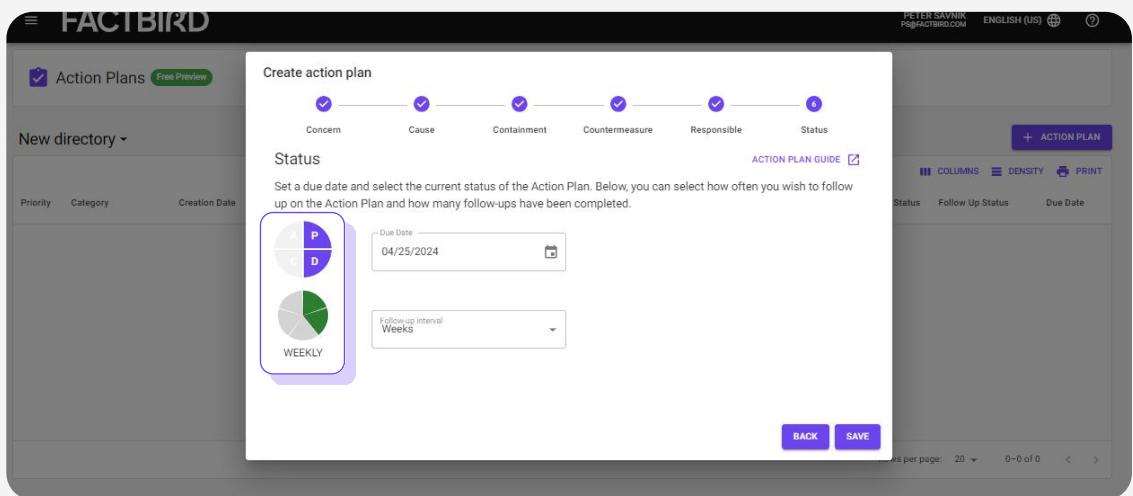

### **Manage action plans on Action Plans dashboard**

- 1. Click on "Action Plans" from the menu on the left side.
- 2. Once action plans are created, they will be shown on the Action Plans dashboard.
- 3. COLUMNS: This allows you to customize the view by showing/hiding columns.
- 4. DENSITY: This allows you to adjust the view by narrowing/widening rows.
- 5. Clicking on a column title sorts the list.
- 6. Clicking on a star to turn it yellow visually highlights the action plan. Action plans with a star will be sorted higher by default.
- 7. You can select a location (e.g., departments, business units, sites) to show the action plans that belong to that location. The locations (e.g., departments, business units, sites) can be added and edited on "ORGANIZATION" tab on the "Administration" page.

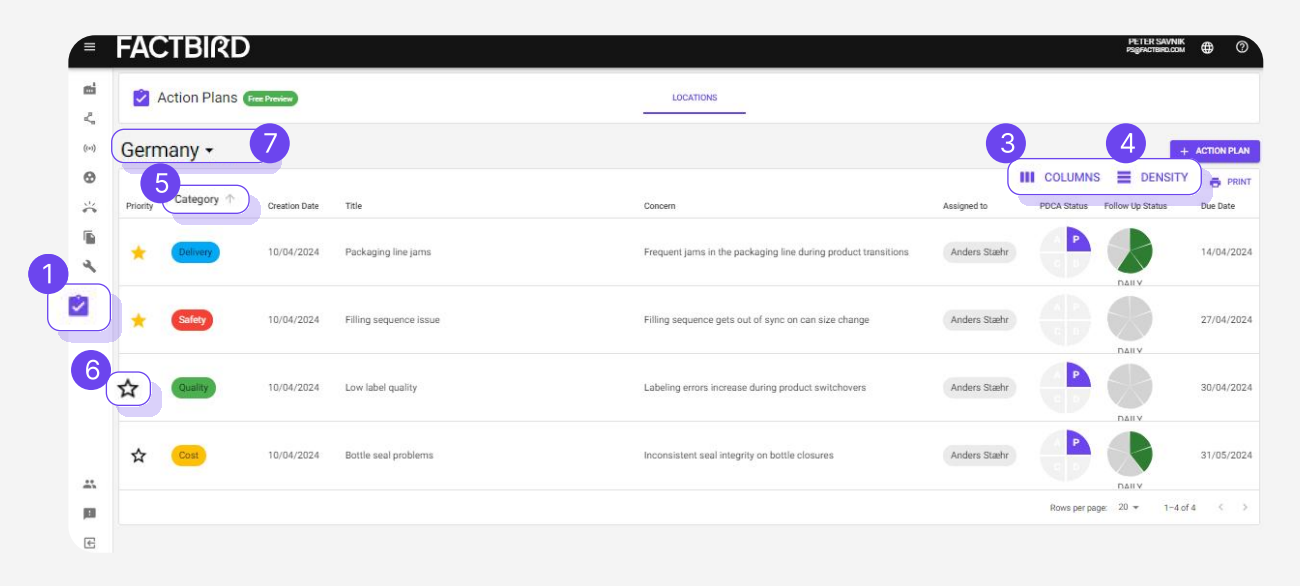

# Add tasks to an action plan<br>1. Click on an action plan from th<br>2. Click on "Tasks" to add tasks.<br>3. Check the checkboxes once the

- 1. Click on an action plan from the list to go to the "Edit Action Plan" page.
- 
- 3. Check the checkboxes once the tasks are completed.

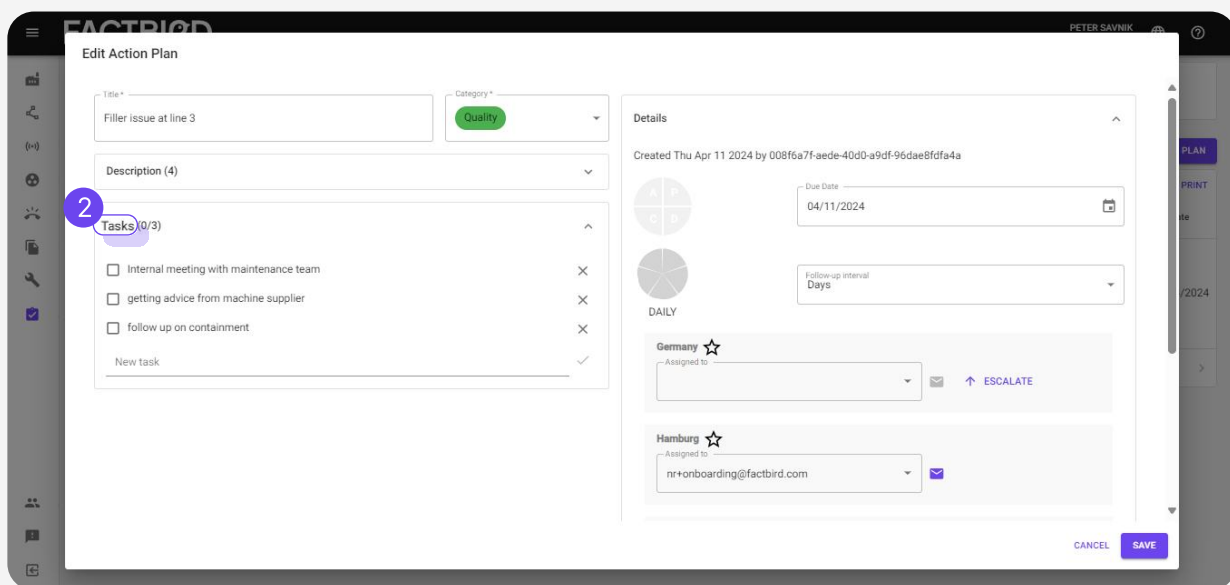

## Send notifications to remind and escalate

- 
- $\,$ z. Clicking mail icon sends an email notification to the responsible person.
- 1. Click on an action plan to see the full details or edit it.<br>
2. Clicking mail icon sends an email notification to the re<br>
3. If an action plan requires escalation to a higher level in<br>
"ESCALATE" button. Once escalated, 3. If an action plan requires escalation to a higher level in the organization, use the "ESCALATE" button. Once escalated, the action plan also show up on the list of action plans for the level it has been escalated to. You can also assign a responsible at this new level who will get notified on email about their responsibility.

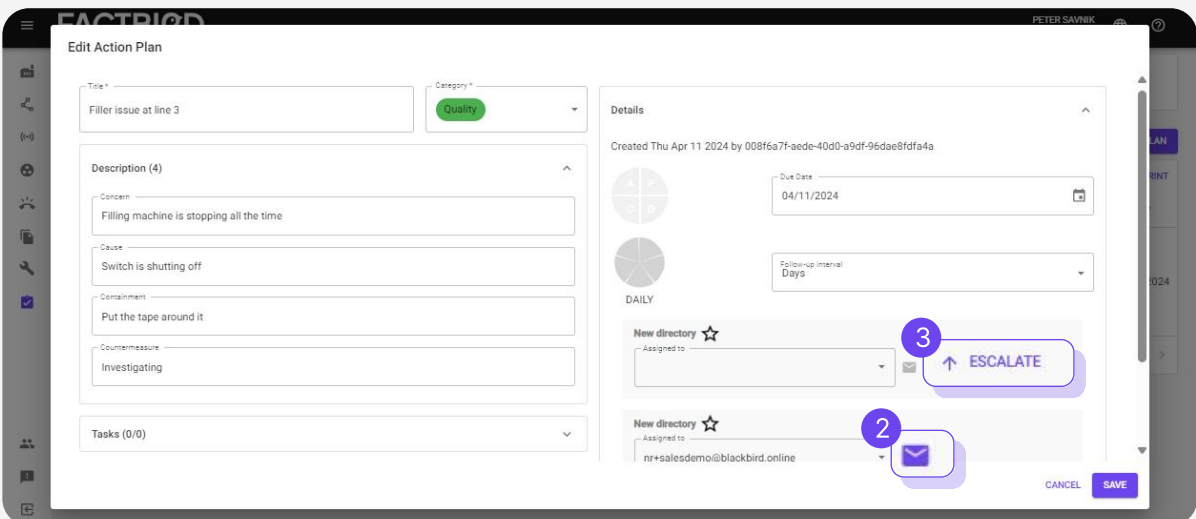